## **DOCKETING A NOTICE OF HEARING IN CM/ECF**

1. Click on Bankruptcy or Adversary menu and Notice of Hearing category.

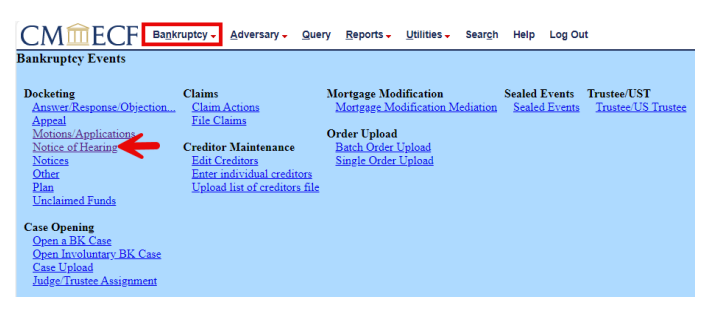

2. Enter Case Number, click Find This Case, if needed. Click Next.

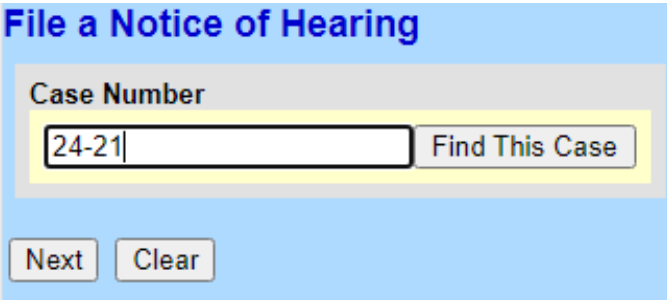

3. Choose a Notice of Hearing event from the list. Click Next.

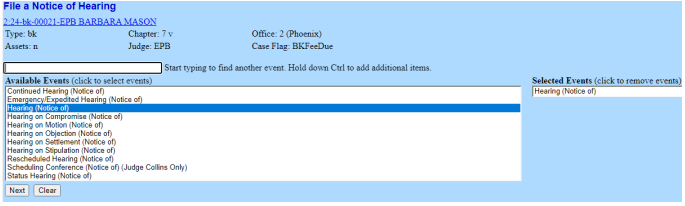

4. Select an existing party or Add/Create New Party. Click Next.

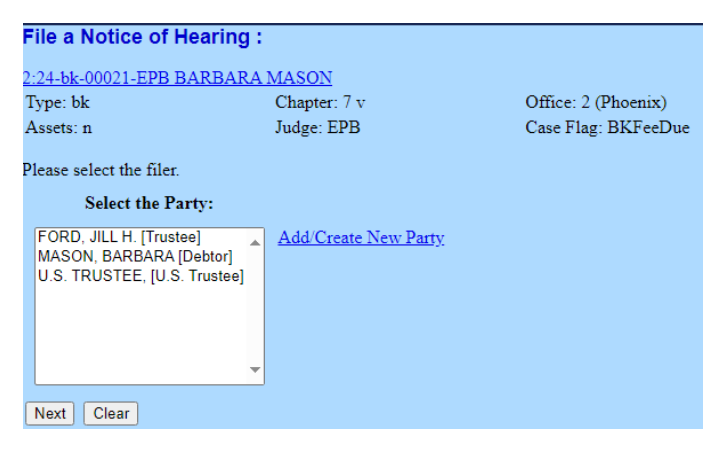

5. Click Choose File to upload a document. Click the Yes radio dial to upload attachments. Click Next.

## **DOCKETING A NOTICE OF HEARING IN CM/ECF**

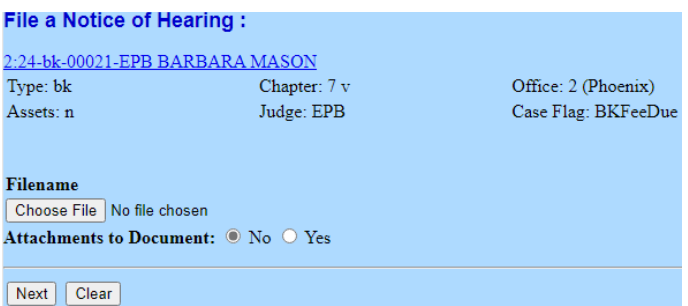

6. Select a category, enter filed dates or document number to find the document to relate the Notice of Hearing. Click Next.

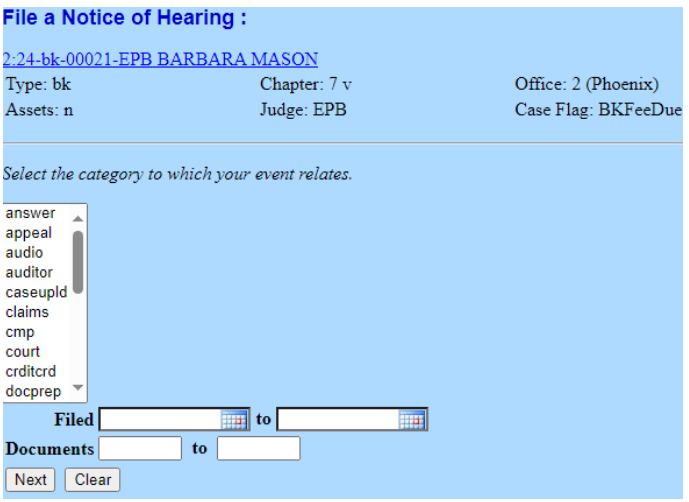

7. Place a checkmark next to the related document. Click Next.

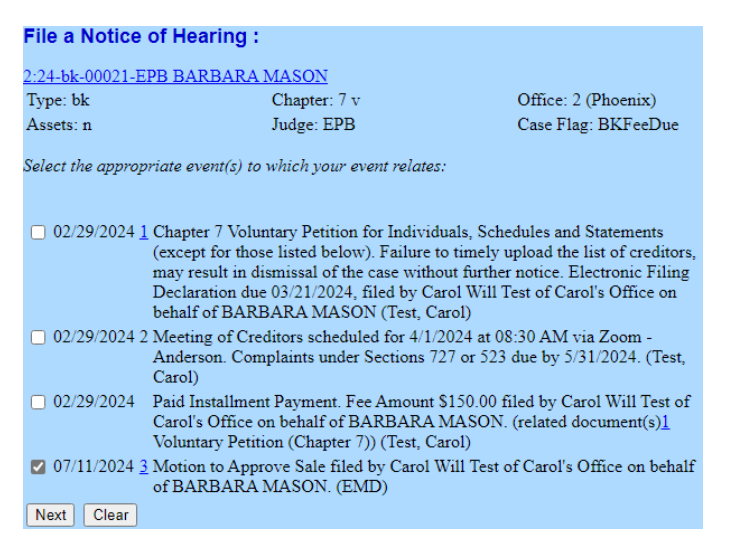

8. The next screen(s) may provide instructions on how to proceed. Please review. Click Next.

## **DOCKETING A NOTICE OF HEARING IN CM/ECF**

9. Select the hearing date from the dropdown menu. The date and time should match what was provided by the Courtroom Deputy. It should include the hearing matter and may also list the filer's name. Once selected, the date/time/location fields will automatically populate. If the date and time of the hearing in the dropdown does not match, **discontinue docketing**, and contact the appropriate Courtroom Deputy for further instruction.

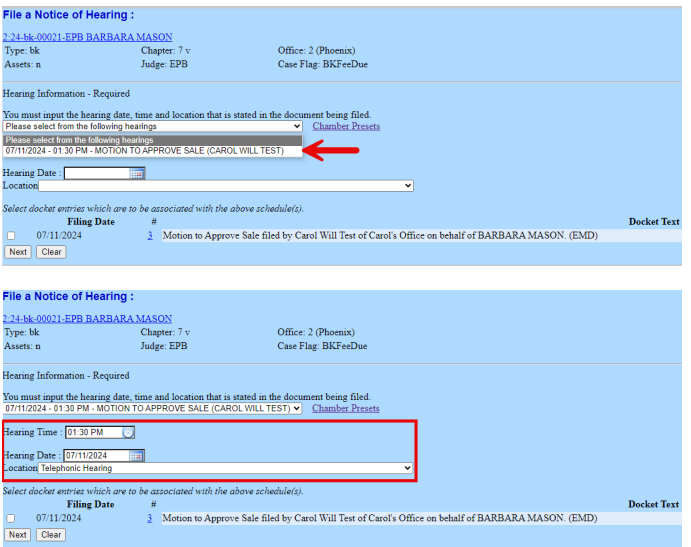

10. The Notice of Hearing *must* be associated with the docket entry/entries that are the subject of the hearing by placing a checkmark next to the appropriate entry. **This is an important step as it ensures the hearing will be calendared properly**. After checking the associated entry/entries, click Next.

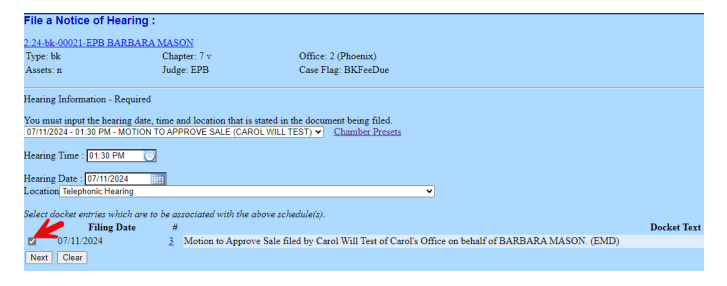

11. Modify the docket text, as needed. Click Next. Review the final text. Click Next to submit.

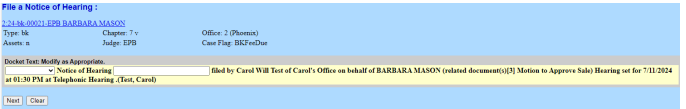